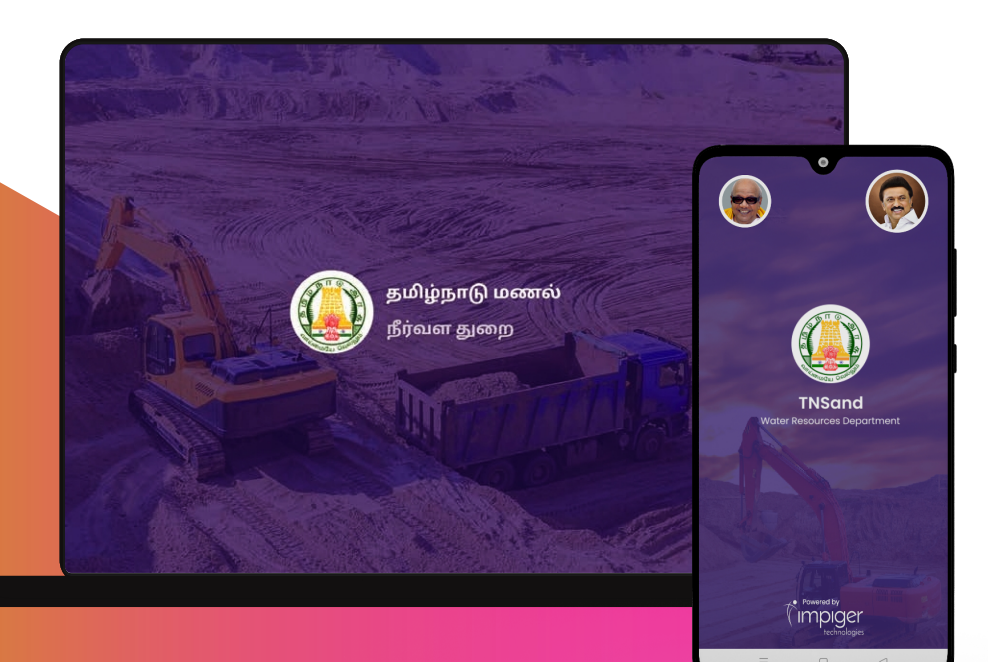

## பொதுமக்கள் உள்நுழைவு மற்றும் லாரி உரிமையாளர்

https://www.tnsand.in/

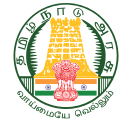

தமிழ்நாடு மணல்

நீர்வள துறை

#### பொதுமக்கள் உள்நுழைவு

'Public Entry'–யை உருவாக்க கீழே பட்டியலிடப்பட்டுள்ள வழிமுறைகளை பின்பற்ற வேண்டும்:

> 1. பொதுமக்கள் உள்நுழைவு உருவாக்க "Login" பொத்தானை அழுத்தவும்.

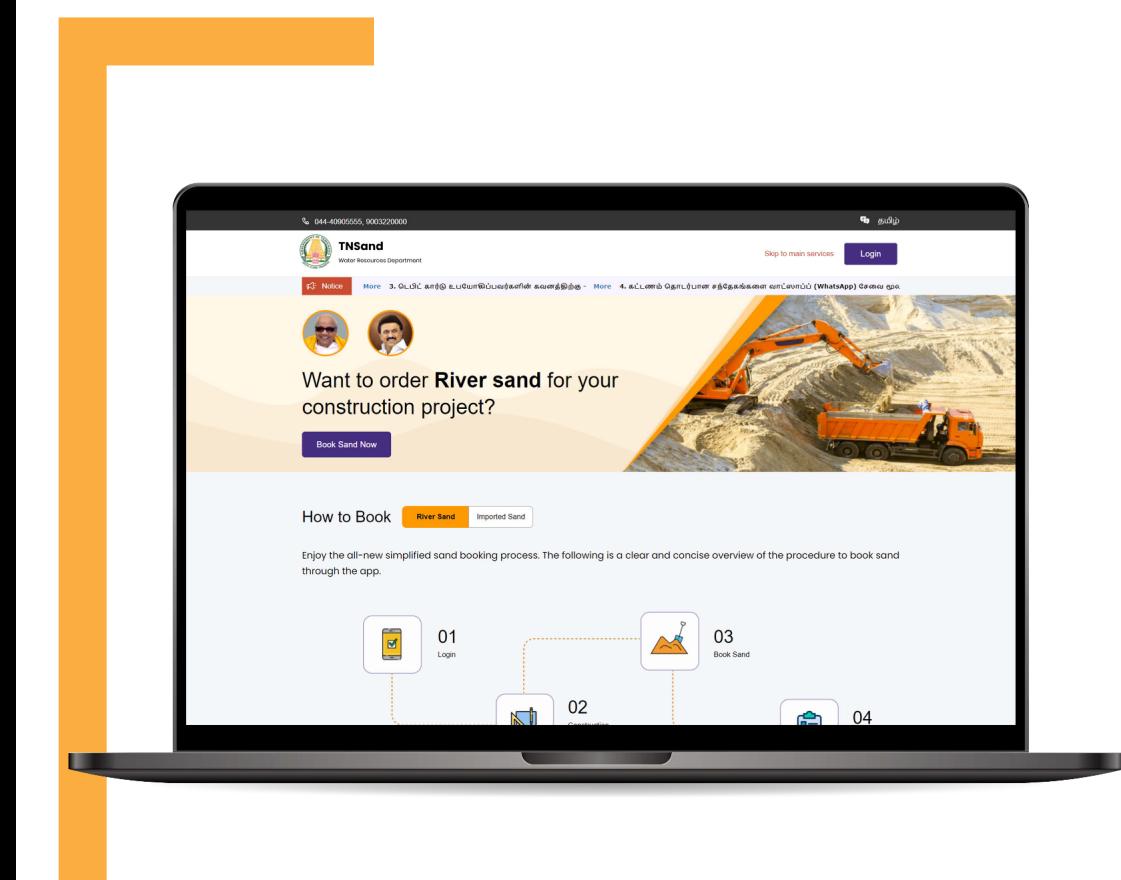

2. பொதுமக்கள் உள்நுழைவு இருப்பின் அதை உள்ளீடு செய்க இல்லையெனில் புதிதாக உருவாக்க " Register Here " பொத்தானை அழுத்தவும்.

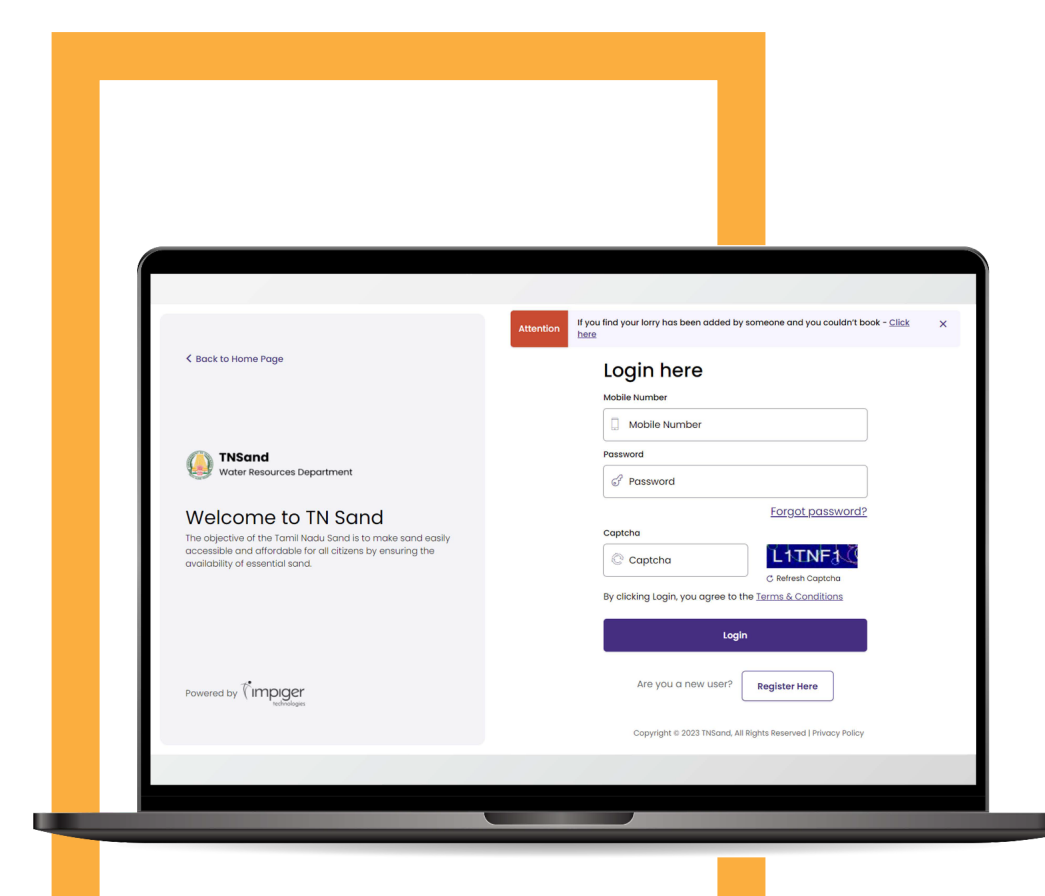

I

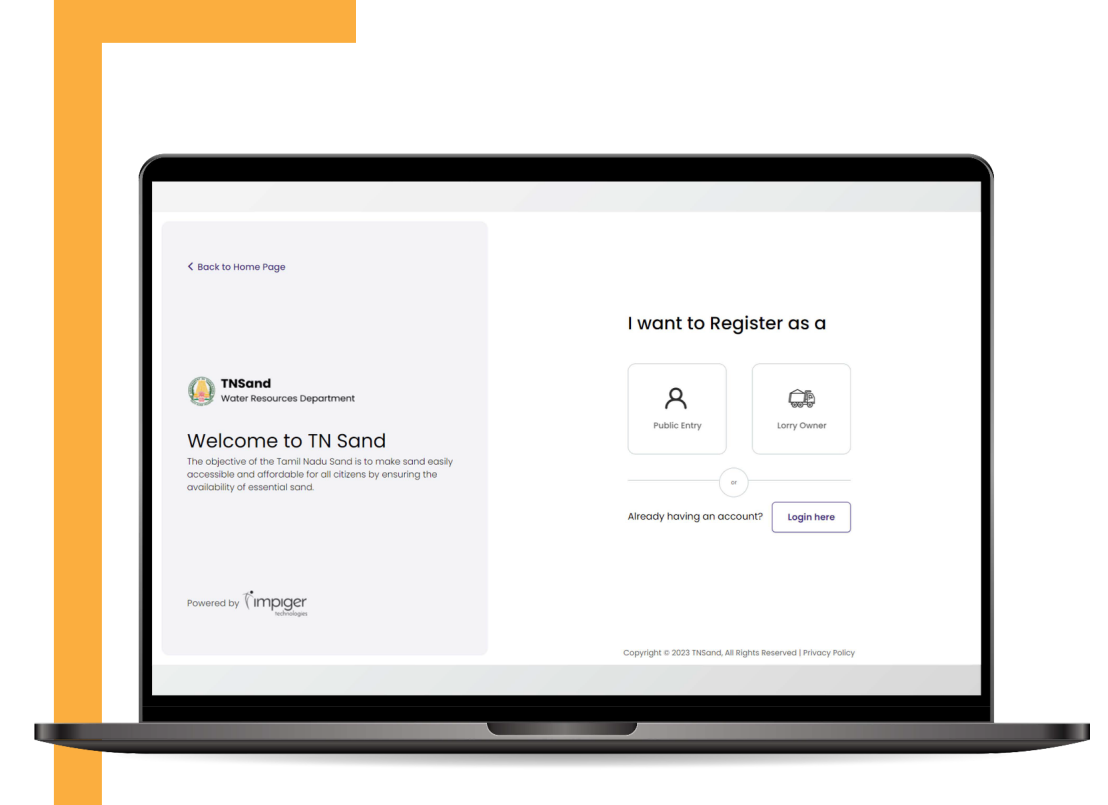

4. பொதுமக்கள் பயனரை உருவாக்க கீழே பட்டியலிடப்பட்டுள்ள தகவல்கள் அனைத்தையும் உள்ளீடு செய்து " Get OTP " பொத்தானை அழுத்தவும்.

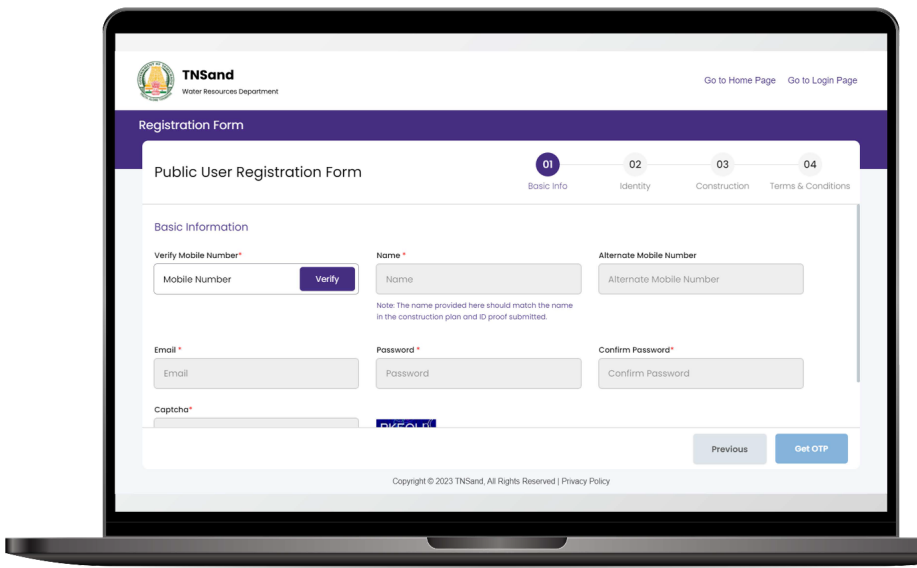

5. பின்பு கொடுக்கப்பட்ட கைபேசி எண்ணை சரிபார்க்க OTP-யை உள்ளீடு செய்து " Verify OTP " பொத்தானை அழுத்தவும்.

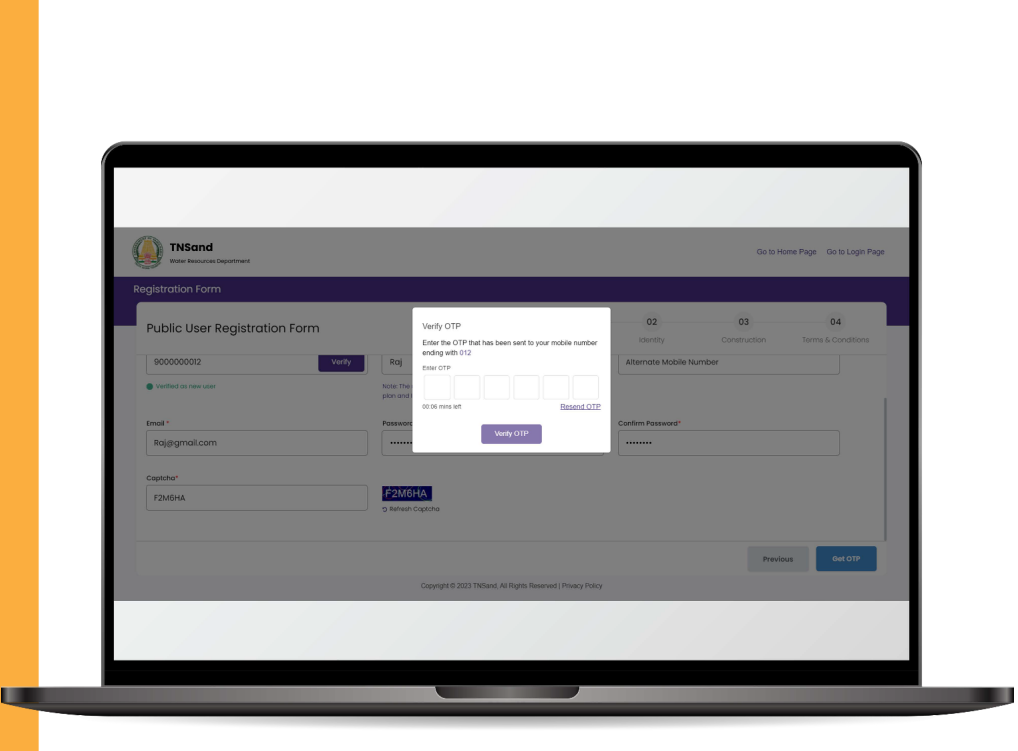

<mark>6</mark>. மேலும் தகவல்களை சரிபார்க்க பயனரின் ஏதேனும் ஒரு **Next**பொத்தானை அழுத்தவும்.

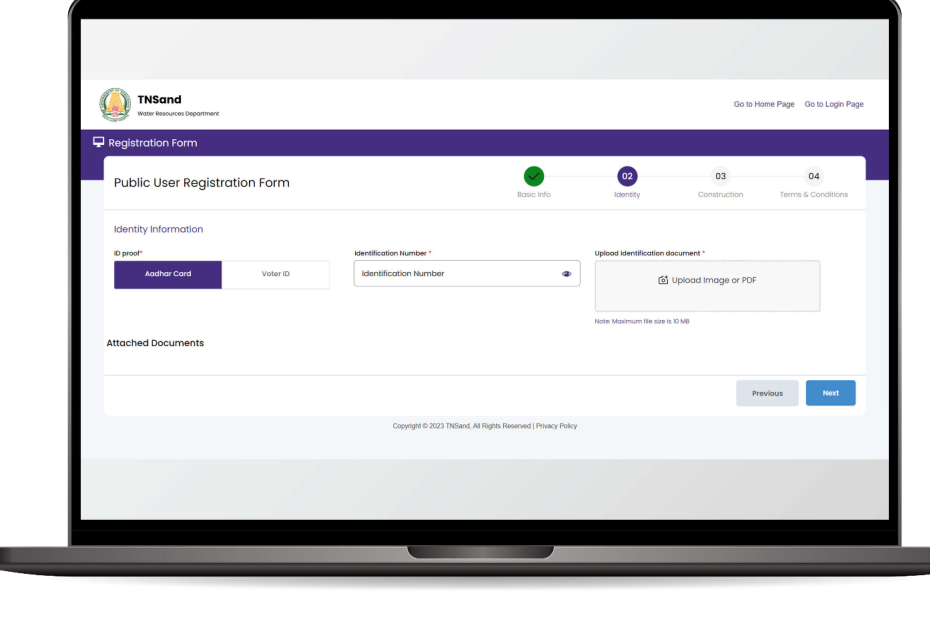

u

7. பின்பு பயனரின் அங்கீகரிக்கப்பட்ட கட்டிட திட்டம், பொறியாளர் ஒப்புதல் கடிதம்/பயனரின் சுய உறுதிமொழி படிவம் மற்றும் பிற தகவல்களை பதிவேற்றவும்.

8. அனைத்து தகவல்களையும் கொடுத்த பின்னர் விதிமுறைகள் மற்றும் நிபந்தனைகளை படித்து, மேலும் <u>தொடர " Next "</u> பொத்தானை அழுத்தவும்.

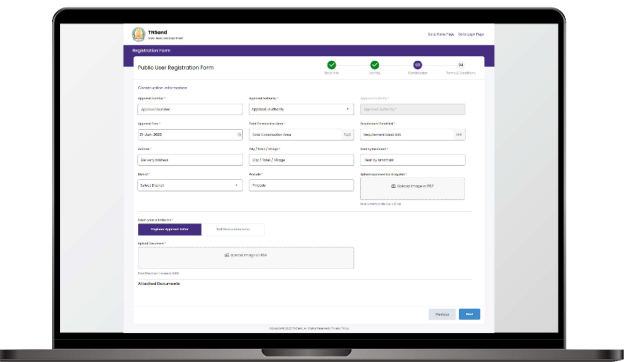

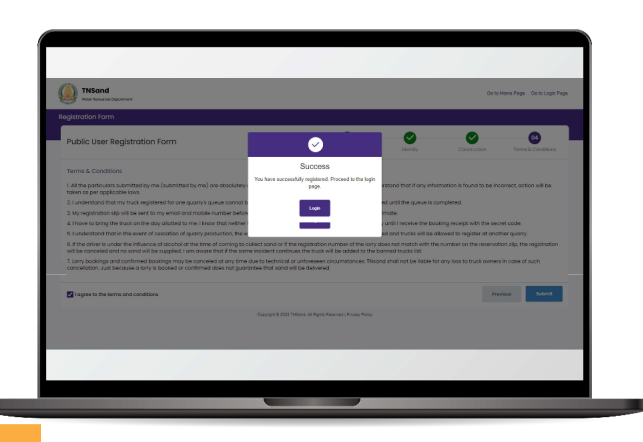

9. தங்களின் பொதுமக்கள் பயனர் உள்நுழைவு வெற்றிகரமாக உருவாக்கப்பட்டது. அதன் மூலம் பயனர் உள்நுழையலாம்.

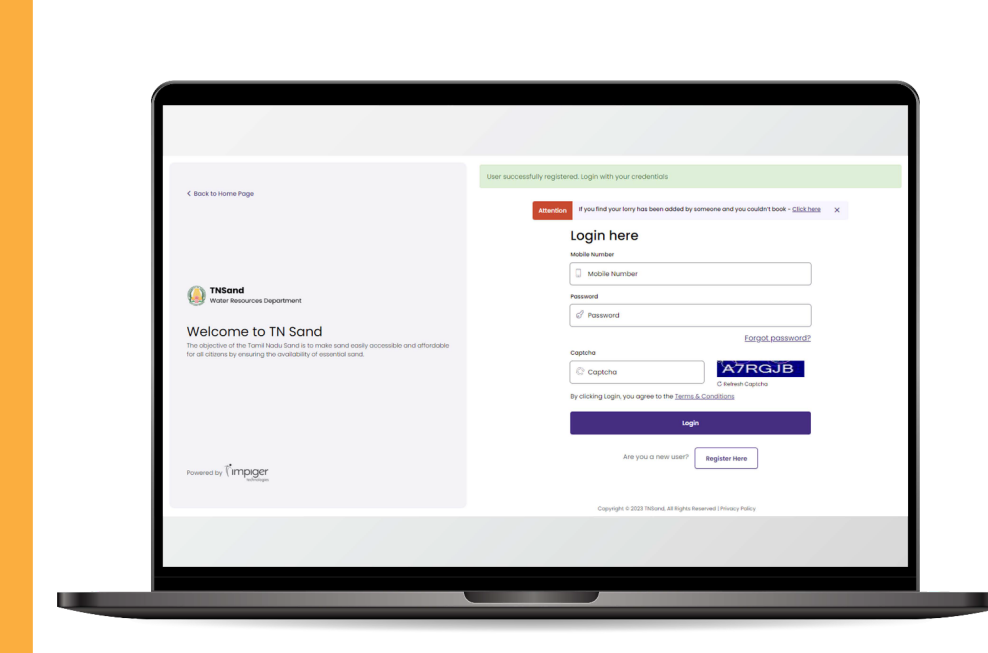

## பொதுமக்கள் உள்நுழைவு மணல் முன்பதிவு

' பொதுமக்கள் பயனர் '– யில் முன்பதிவு– ஐ உருவாக்க கீழே பட்டியலிடப்பட்டுள்ள வழிமுறைகளை பின்பற்ற வேண்டும்:

1: பொதுமக்கள் பயனர் - யில் முன்பதிவு- ஐ உருவாக்க உள்நுழை" பொத்தானை அழுத்தவும்.

2: பொதுமக்கள் பயனர்-யில் முன்பதிவு செய்ய கீழே பட்டியலிடப்பட்டுள்ள தகவல்களை உள்ளீடு செய்து "<mark>Login"</mark> பொத்தானை அழுத்தவும்.

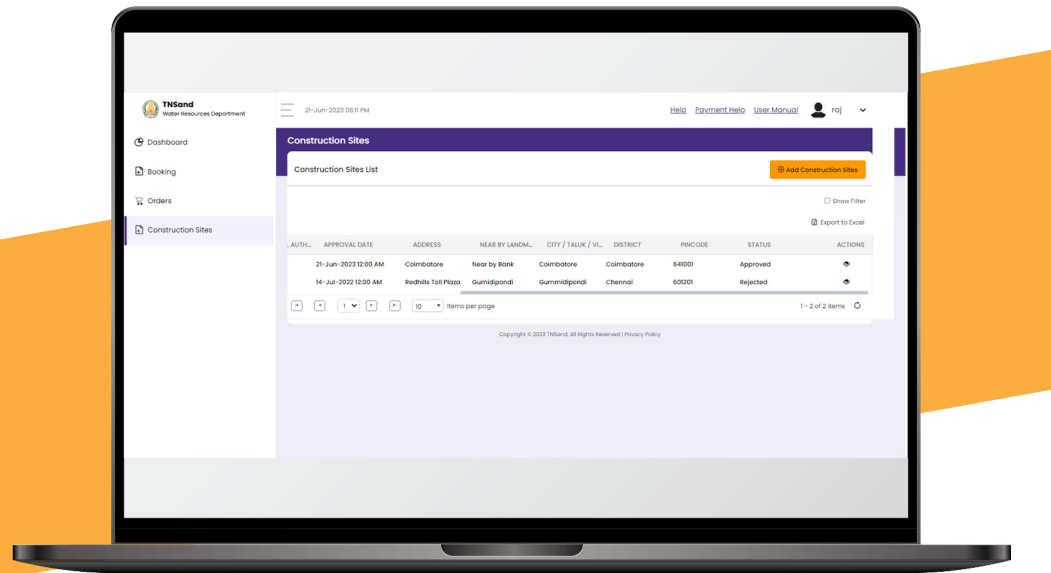

3. தகவல்கள் சரியாக இருப்பின் முன்பதிவு செய்ய அனுமதிக்கப்படும் , இல்லையெனில் தவறுகள் இருப்பின் நிராகரிக்கப்படும்

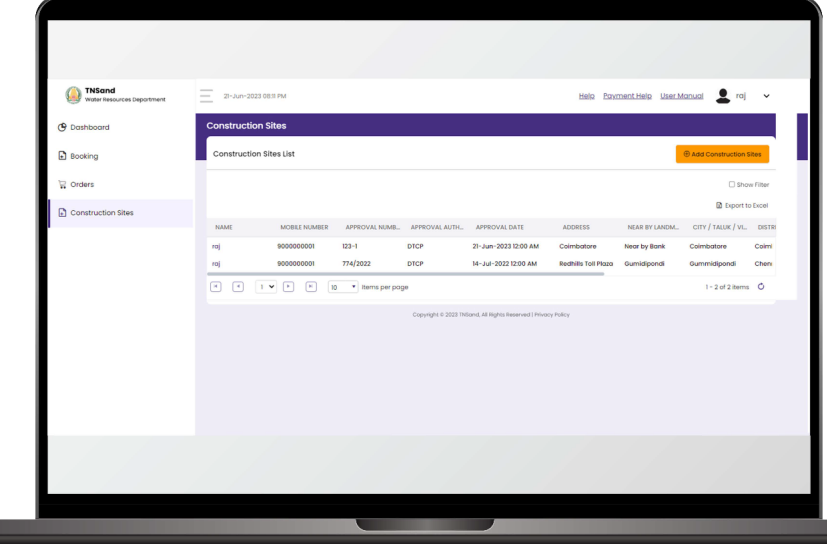

4. அனுமதிக்கப்பட்டபின் முன்பதிவு-யை அழுத்துவும்.

<mark>.5. முன்பதிவு-யை உருவாக்க தேவையான அனைத்து</mark> தகவல்களையும் உள்ளீடு செய்து Create Booking பொத்தானை அழுத்தவும்.

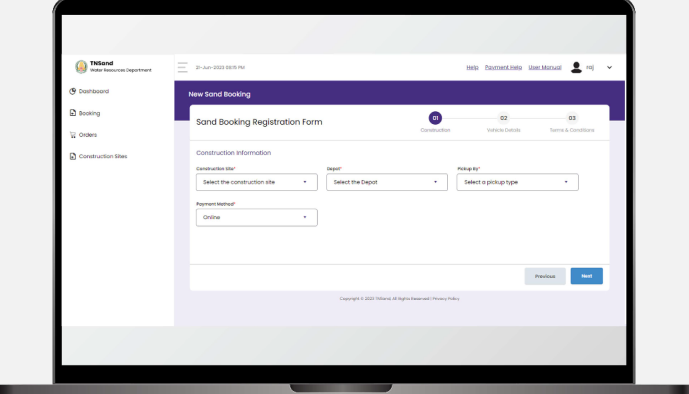

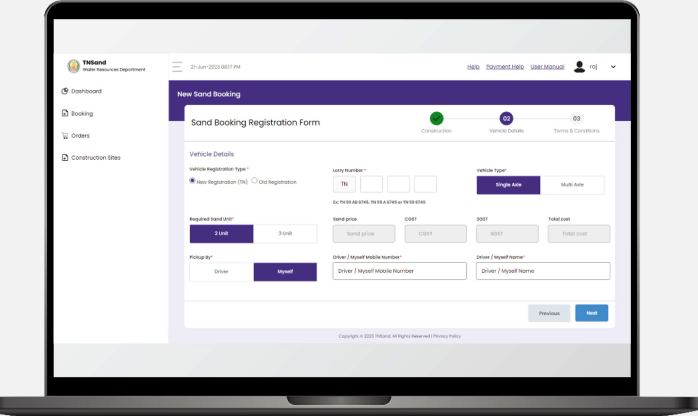

<mark>6. பின்பு கொடுக்கப்பட்ட கைபேசி எண்ணை சரிபார்க்க</mark> OTP-யை உள்ளீடு செய்து Verify OTP பொத்தானை அழுத்தவும்.

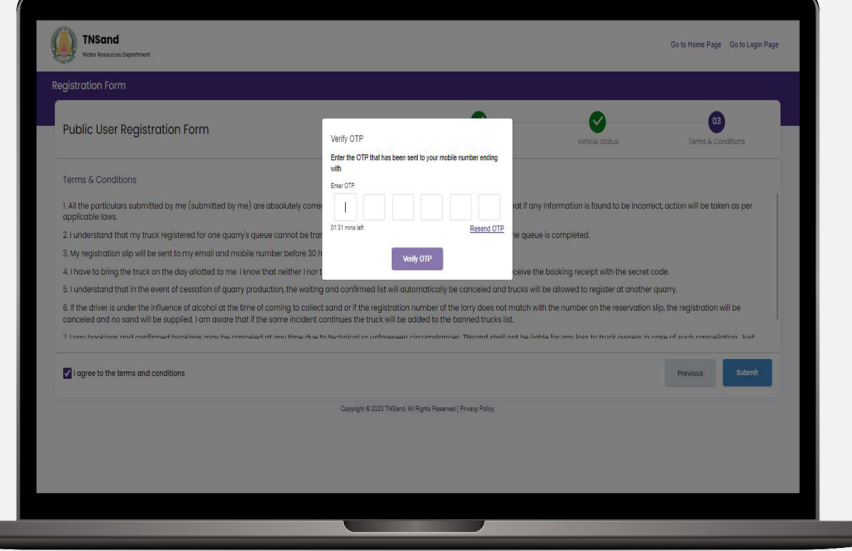

**Talling** 

7. கைபேசி-யை சரிபார்த்த பின்னர் விதிமுறைகள் மற்றும் நிபந்தனைகளை படித்து, மேலும் தொடர Pay Now பொத்தானை அழுத்தவும்.

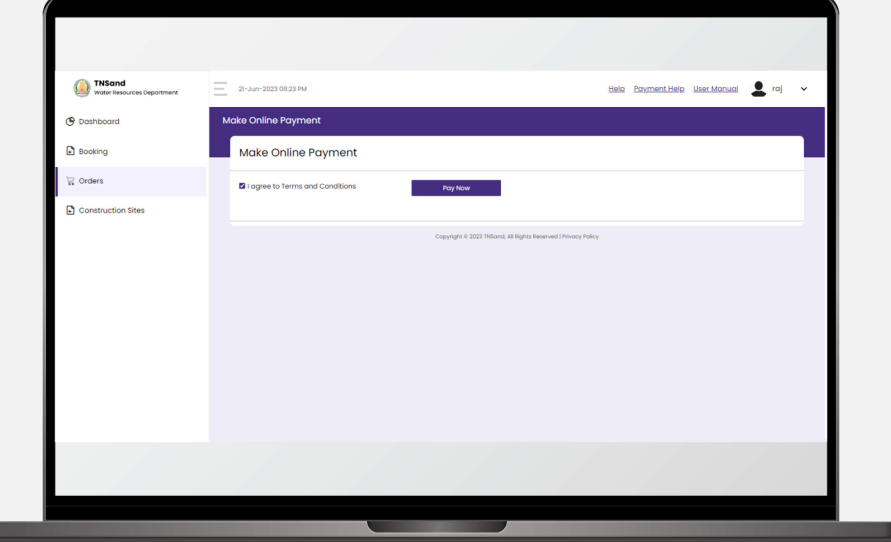

8. தங்களது வசதிக்கேற்ப Net Banking -அல்லது Rupay டெபிட் கார்டு தேர்ந்தெடுத்து , தகவல்களை உள்ளீடு செய்யவும் .

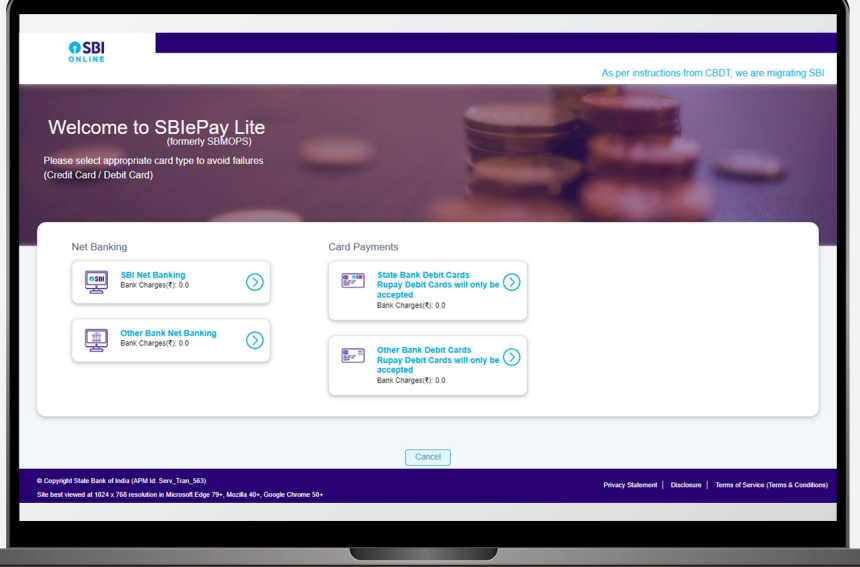

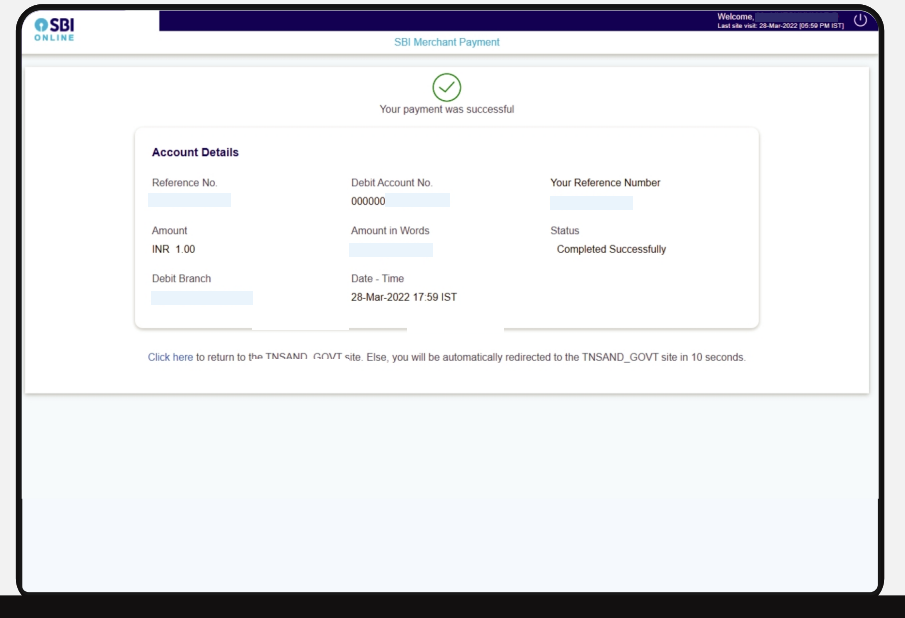

**TELESCOPE** 

#### லாரி உரிமையாளர் உள்நுழைவு

' Lorry Owner உள்நுழைவு '– யை உருவாக்க கீழே பட்டியலிடப்பட்டுள்ள வழிமுறைகளை பின்பற்ற வேண்டும்:

1: லாரி உரிமையாளர் உருவாக்க " <mark>உள்நுழை</mark> " பொத்தானை அழுத்தவும்.

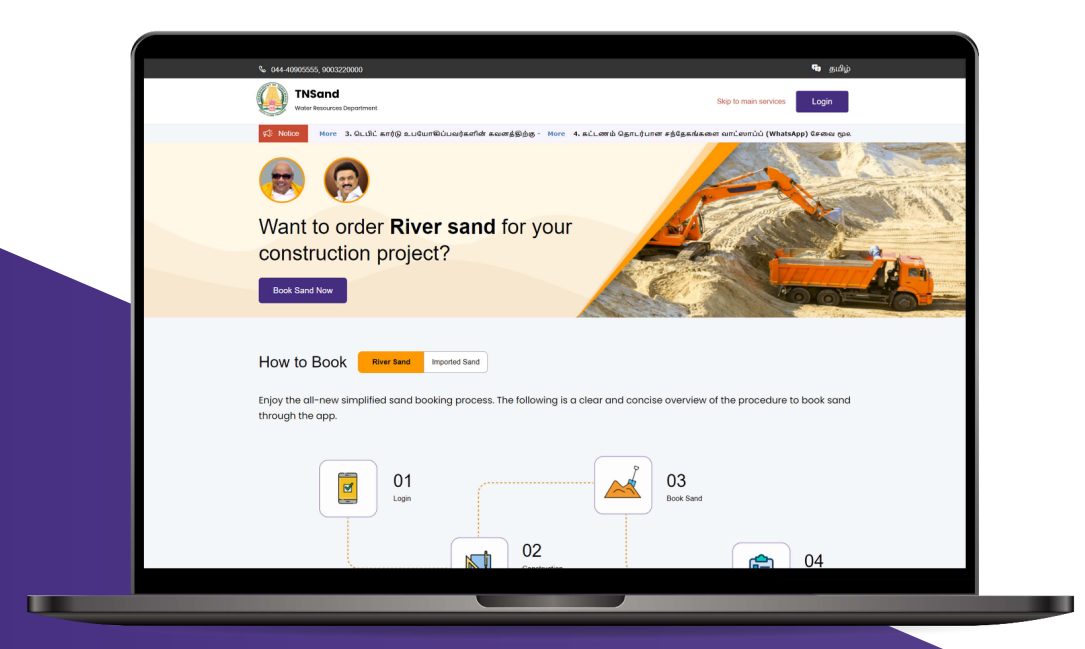

2. லாரி உரிமையாளர் உள்நுழைவு இருப்பின் அதை உள்ளீடு செய்க இல்லையெனில் புதிதாக உருவாக்க " Register Here "பொத்தானை அழுத்தவும்.

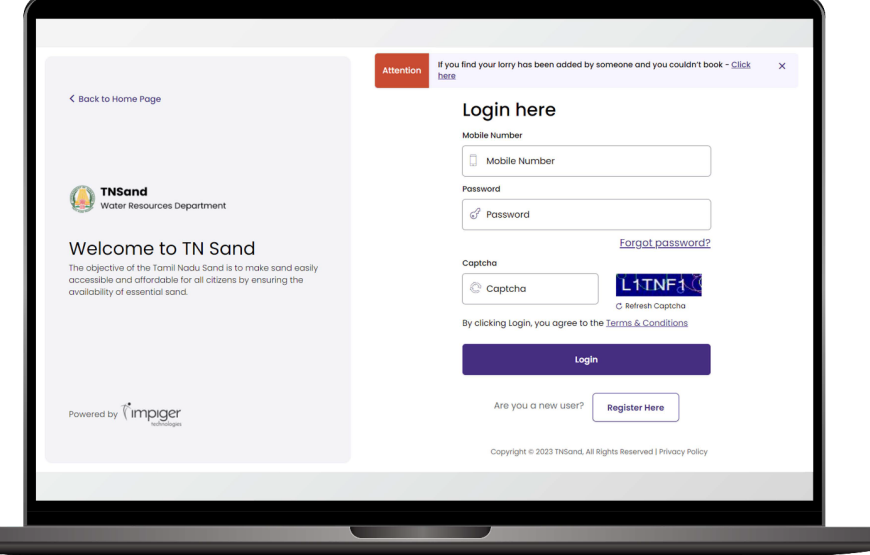

**ULLER** 

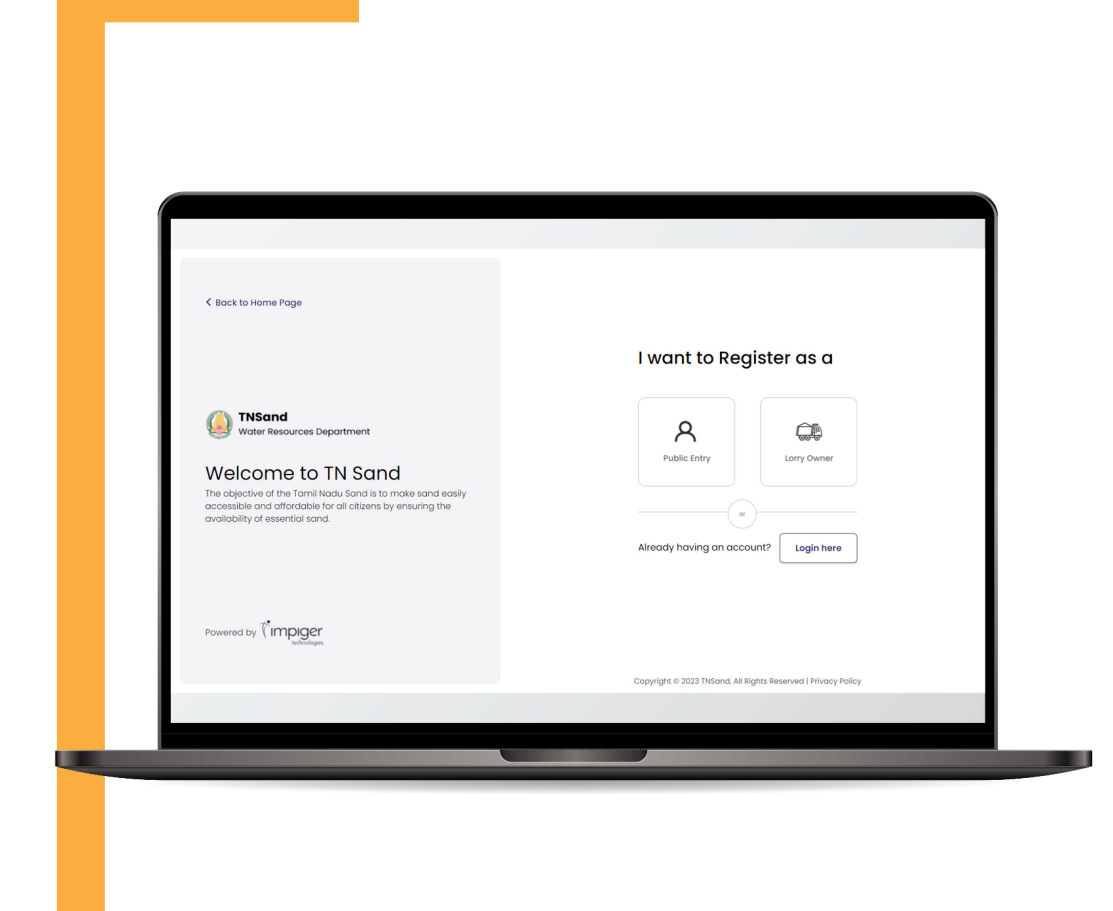

4. லாரி உரிமையாளரை உருவாக்க கீழே பட்டியலிடப்பட்டுள்ள தகவல்கள் அனைத்தையும் உள்ளீடு செய்து " Get OTP "பொத்தானை அழுத்தவும்.

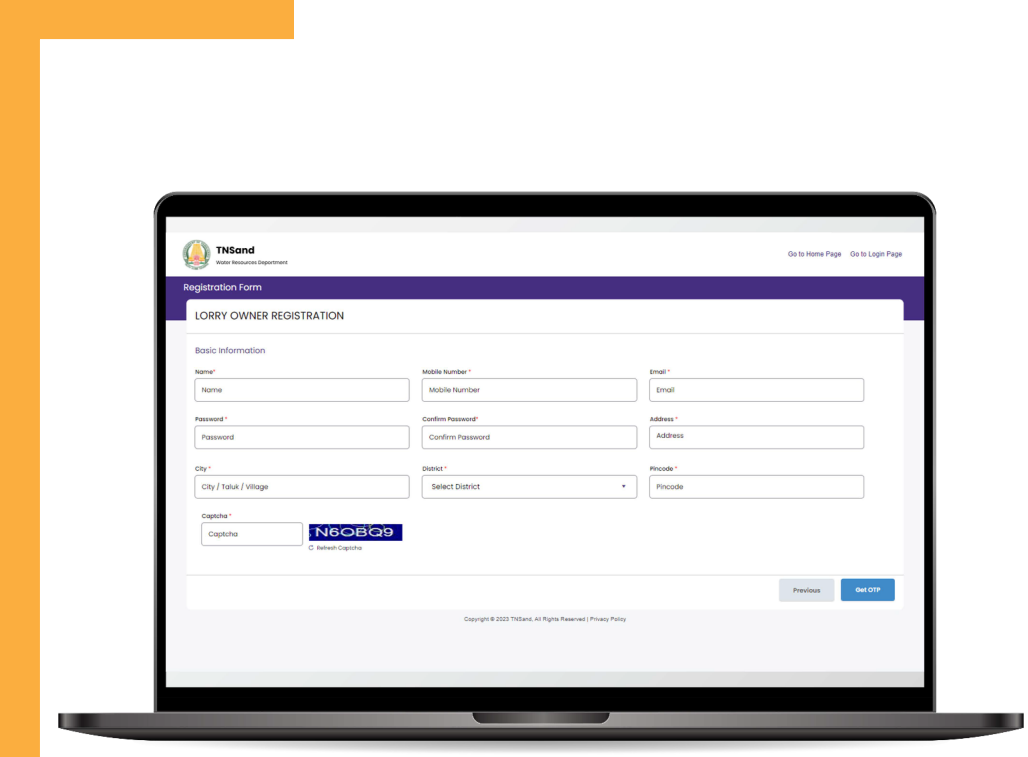

.<br>5. பின்பு கொடுக்கப்பட்ட கைபேசி எண்ணை சரிபார்க்க OTP-யை உள்ளீடு செய்து " Verify OTP "பொத்தானை அழுத்தவும்.

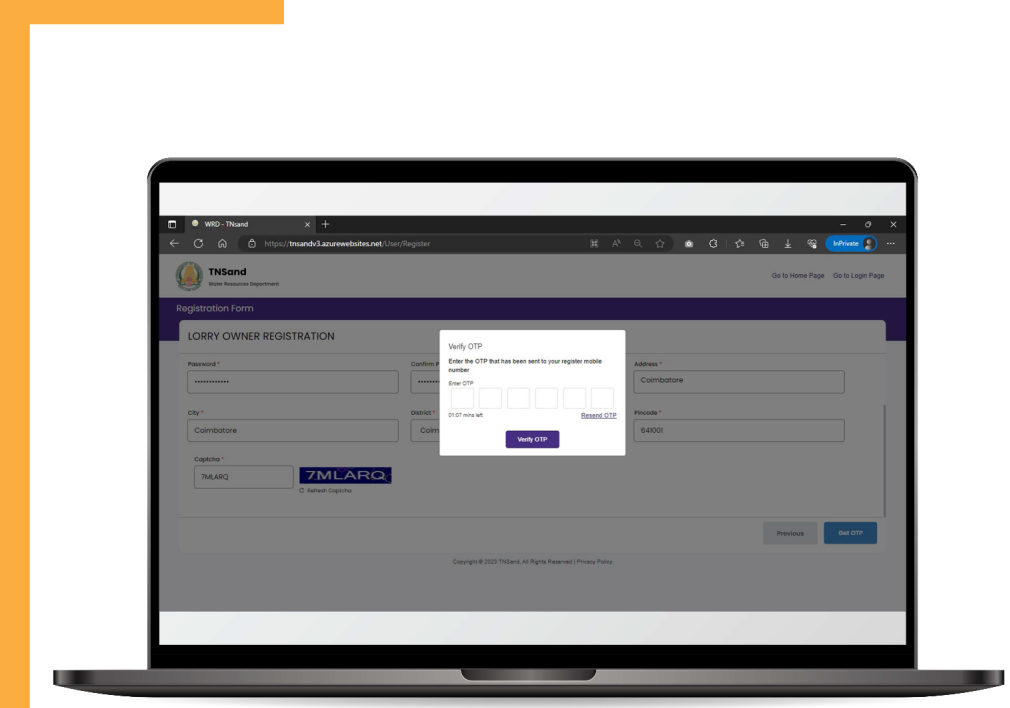

<mark>6. தங்களின் லாரி உரிமையாளர் உள்நுழைவு வெற்றிகரமாக</mark> உருவாக்கப்பட்டது. அதன் மூலம் உள்நுழைய "Go to Login Page*"* பொத்தானை அழுத்தவும் . அதன் மூலம் உள்நுழையலாம்.

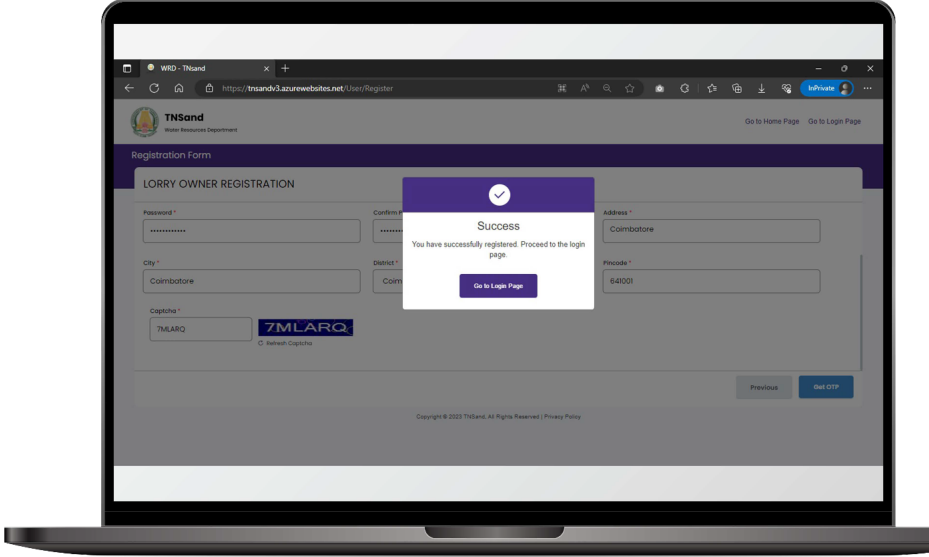

# லாரி உரிமையாளர் மணல் முன்பதிவு

' லாரி உரிமையாளர் '– யில் முன்பதிவு- ஐ உருவாக்க கீழே பட்டியலிடப்பட்டுள்ள வழிமுறைகளை பின்பற்ற வேண்டும்:

1: லாரி உரிமையாளர் - யில் முன்பதிவு- ஐ உருவாக்க "உள்நுழை" பொத்தானை அழுத்தவும்.

2: லாரி உரிமையாளர் -யில் முன்பதிவு செய்ய கீழே பட்டியலிடப்பட்டுள்ள தகவல்களை உள்ளீடு செய்து "<mark>Login"</mark> பொத்தானை அழுத்தவும்.

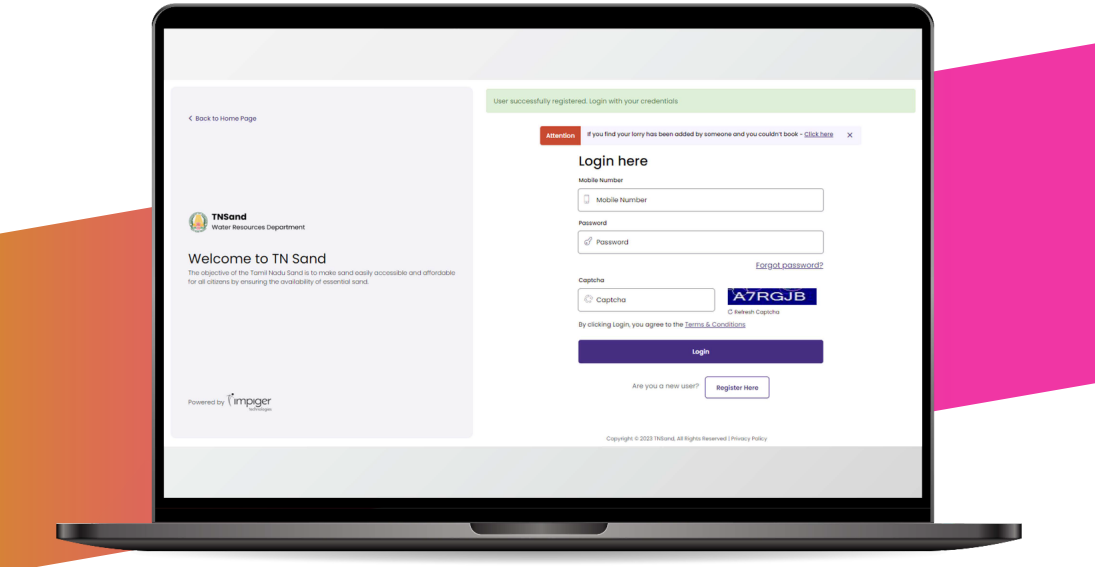

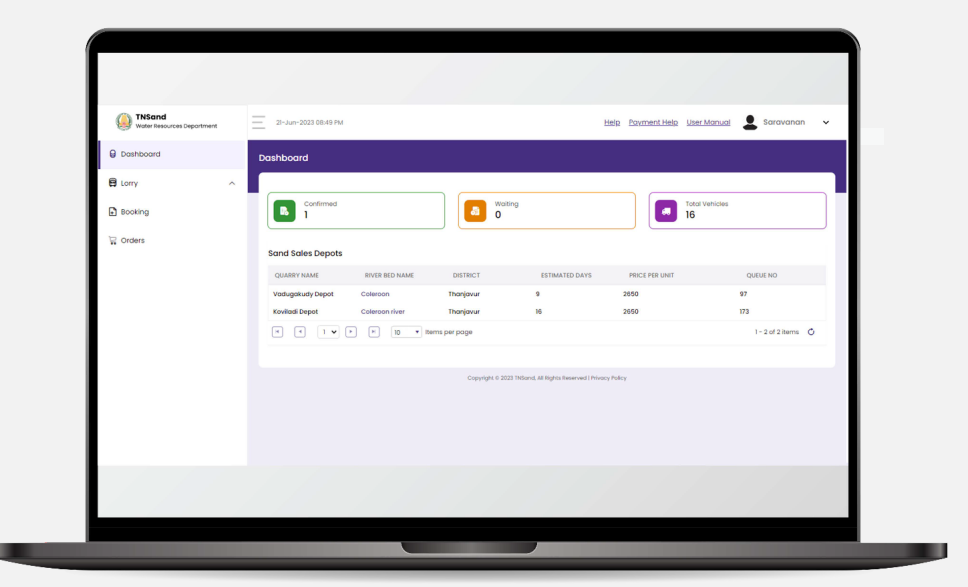

a ka

4. முன்பதிவு-யை உருவாக்க தேவையான அனைத்து தகவல்களையும் உள்ளீடு செய்து " Create Booking " .<br>பொத்தானை அழுத்தவும்.

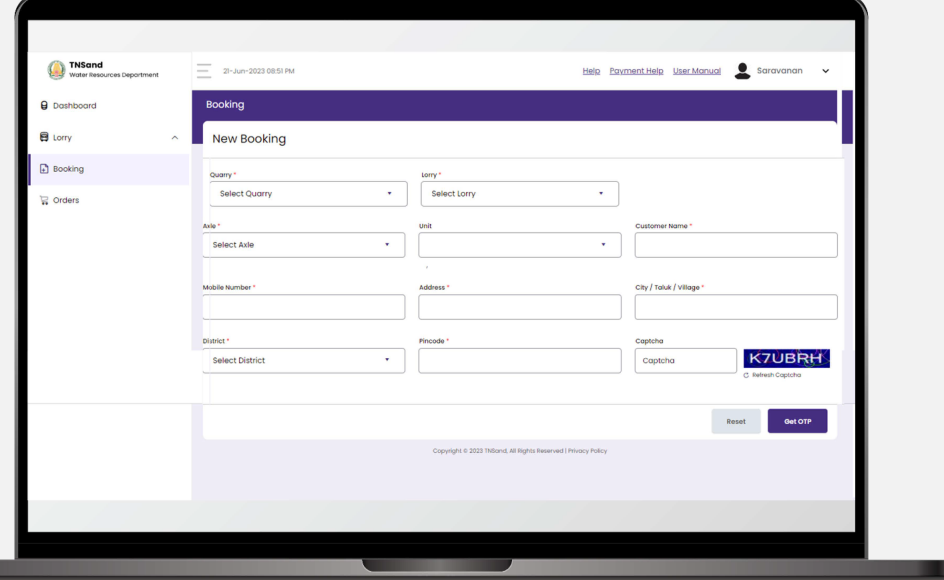

IJ

 $5.$  பின்பு கொடுக்கப்பட்ட கைபேசி எண்ணை சரிபார்க்க OTP-யை உள்ளீடு செய்து " Verify OTP " பொத்தானை அழுத்தவும்.

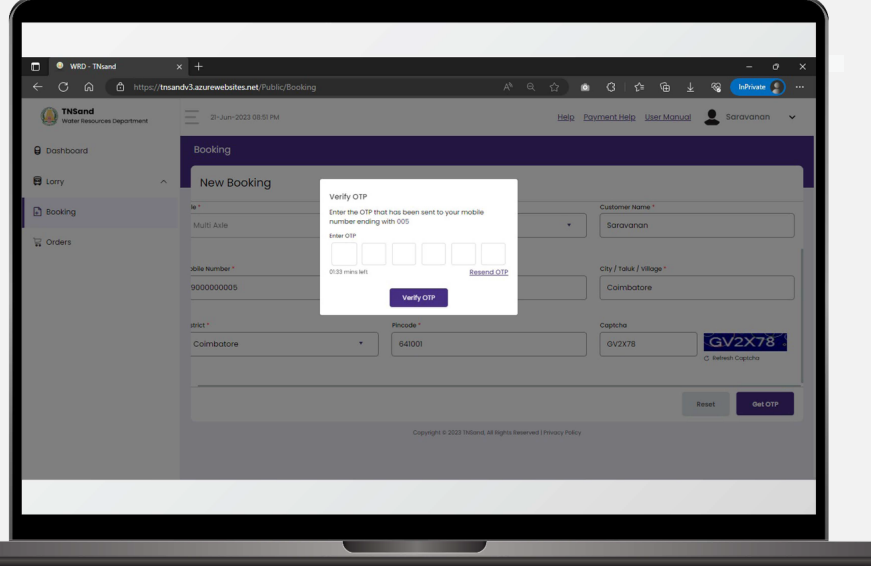

<mark>6. கைபேசி -யை சரிபார்த்த பின்னர் விதிமுறைகள் மற்றும்</mark> நிபந்தனைகளை படித்து, மேலும் தொடர<sup>்</sup> Pay Now " ்<br>பொத்தானை அழுத்துவும்.

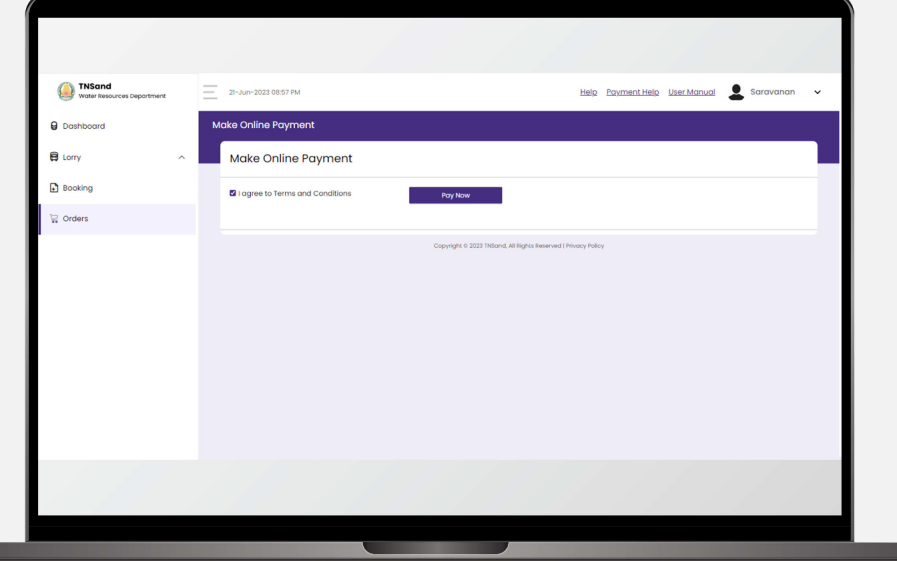

7. தங்களது வசதிக்கேற்க Net Banking அல்லது Rupay Debit Card தேர்ந்தெடுத்து தகவல்களை உள்ளீடு செய்யவும்

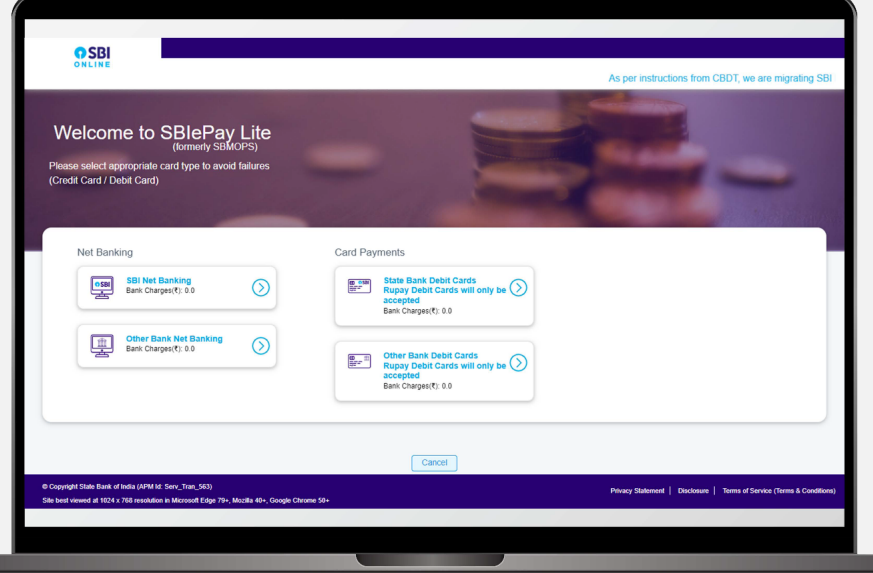

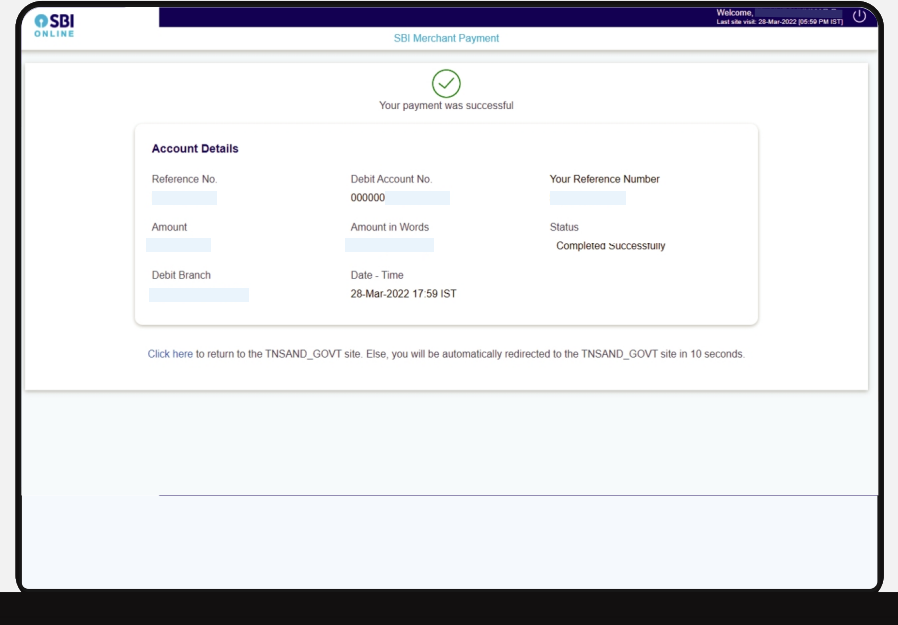

## கைபேசி செயலி உபயோகிப்பாளர் பொதுமக்கள் உள்நுழை கையேடு

1: பொதுமக்கள் பயனரை உருவாக்க "பொதுமக்கள் உள்நுழை" பொத்தானை அழுத்தவும்.

2: பொதுமக்கள் உள்நுழைவு இருப்பின் அதை உள்ளீடு செய்க. இல்லையெனில், புதிதாக உருவாக்க, " Register Here " பொத்தானை அழுத்தவும்.

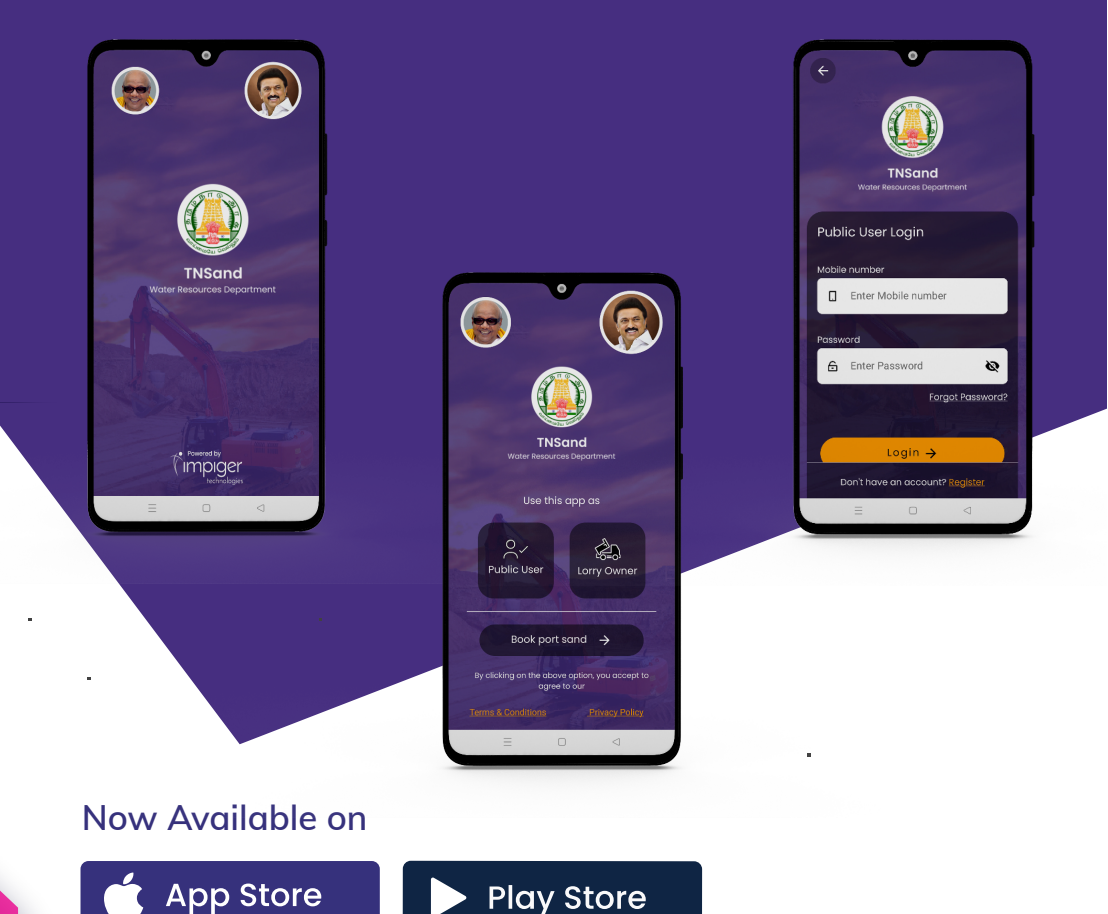

3. பொதுமக்கள் பயனர் உள்நுழைவு உருவாக்க கைபேசி எண்ணை உள்ளீடு செய்து, Verify பொத்தானை அழுத்தவும் . மேலும் கீழே பட்டியலிடப்பட்டுள்ள தகவல்கள் அனைத்தையும் உள்ளீடு செய்து Get OTP பொத்தானை அழுத்தவும்.

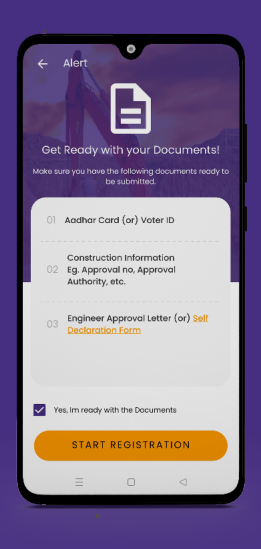

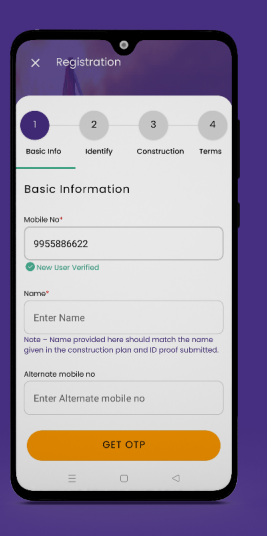

4. பின்பு கொடுக்கப்பட்ட கைபேசி எண்ணை சரிப்பார்க்க OTP-யை உள்ளீடு செய்து Verify Now பொத்தானை அழுத்தவும்.

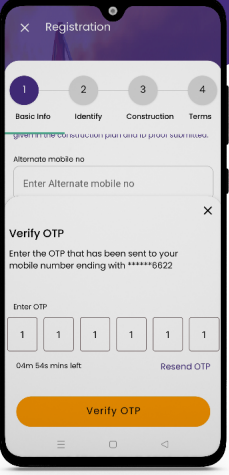

5. மேலும் தகவல்களை சரிபார்க்க <u>பயனரின் ஏதேனும் ஒரு ஆவனத்தை</u> பதிவேற்றம் செய்யவும், பின்னர் Next பொத்தானை அழுத்தவும்.

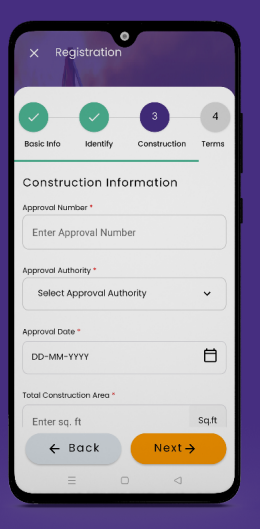

6. பின்பு பயனரின் அங்கீகரிக்கப்பட்ட <mark>கட்டிட திட்டம், பொறியாளர் ஒப்புதல்</mark> கடிதம்/பயனரின் சுய உறுதிமொழி படிவம் <mark>மற்றும் பிற தகவல்களை பதிவேற்றவும்.</mark>

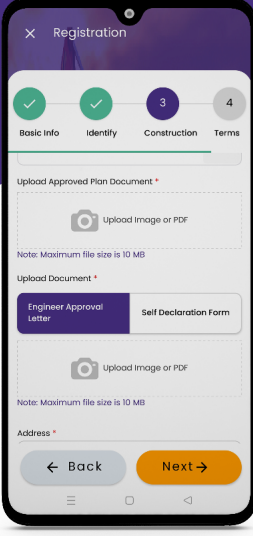

.<br>7. அனைத்து தகவல்களையும் கொடுத்த பின்னர் விதிமுறைகள் மற்றும் நிபந்தனைகளை படித்து, மேலும் தொடர " Submit " பொத்தானை அழுத்தவும்.

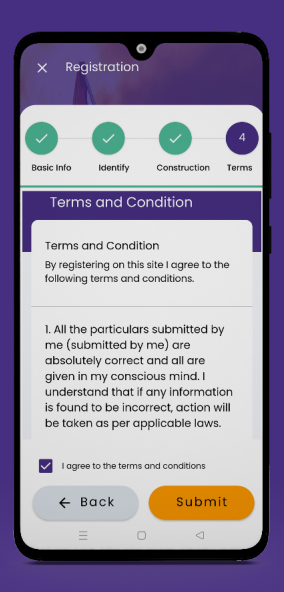

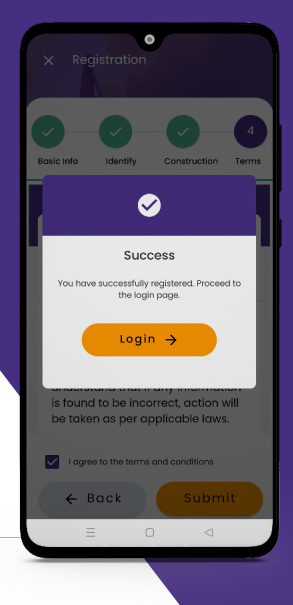

<mark>8. தங்களின் பொதுமக்கள் பயனர்</mark> உள்நுழைவு வெற்றிகரமாக உருவாக்கப்பட்டது. அதன் மூலம் பயனர் உள்நுழையலாம்.

## பொதுமக்கள் உள்நுழைவு மணல் முன்பதிவு

' பொதுமக்கள் பயனர் '– யில் முன்பதிவு– ஐ உருவாக்க கீழே பட்டியலிடப்பட்டுள்ள வழிமுறைகளை பின்பற்ற வேண்டும்:

1: பொதுமக்கள் பயனர் உள்நுழைவு-யில் முன்பதிவு-ஐ உருவாக்க "<mark>Public Entry</mark>" பொத்தானை அழுத்தவும்.

2: பொதுமக்கள் பயனர் உள்நுழைவு-யில் முன்பதிவு செய்ய கீழே பட்டியலிடப்பட்டுள்ள தகவல்களை உள்ளீடு செய்து "<mark>Login"</mark> பொத்தானை அழுத்தவும்.

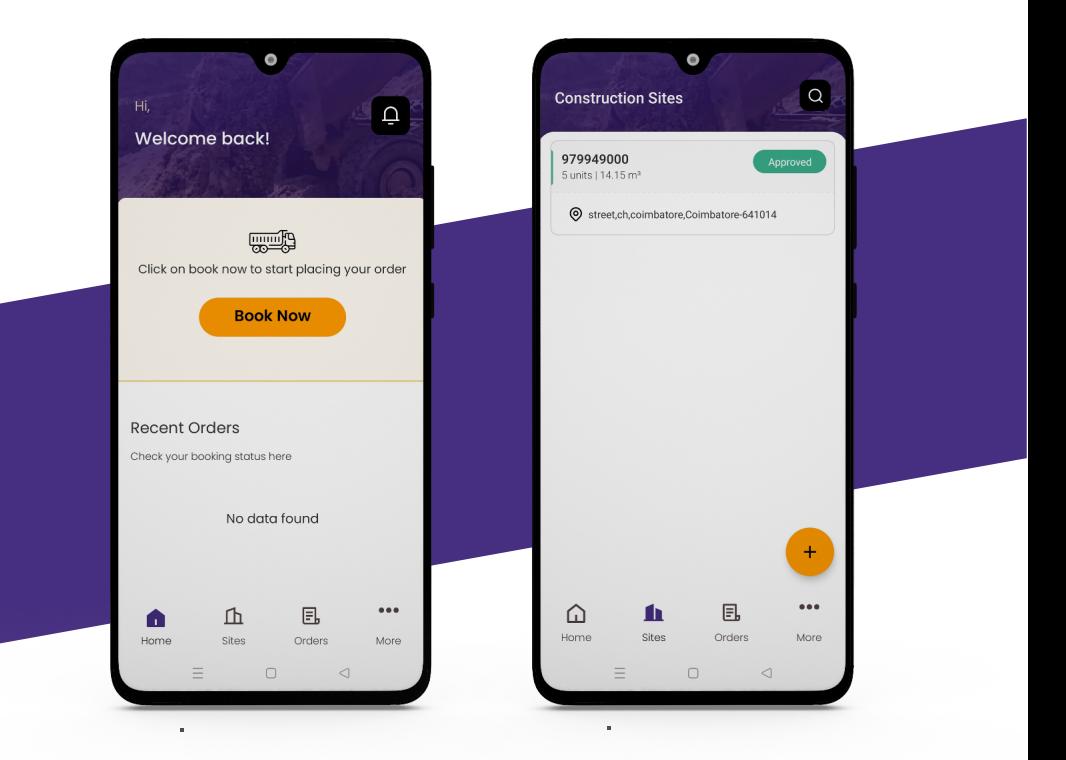

3. பயனரின் தகல்வல்கள் சரியாக இருப்பின் முன்பதிவு செய்ய அனுமதிக்கப்படும் இல்லையெனில் தவறுகள் இருப்பின் நிராகரிக்கப்படும்.

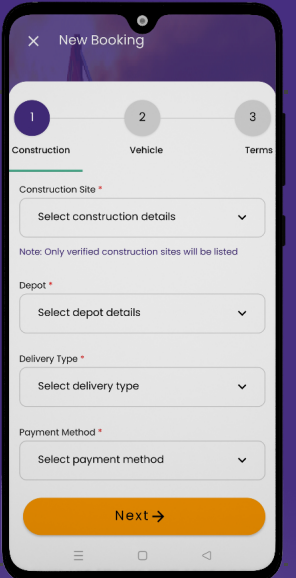

4. அனுமதிக்கப்பட்டபின் முன்பதிவு-யை அழுத்தவும்.

5. முன்பதிவை உருவாக்க தேவையான அனைத்து தகவல்களையும் உள்ளீடு செய்து " Next " பொத்தானை அழுத்தவும்.

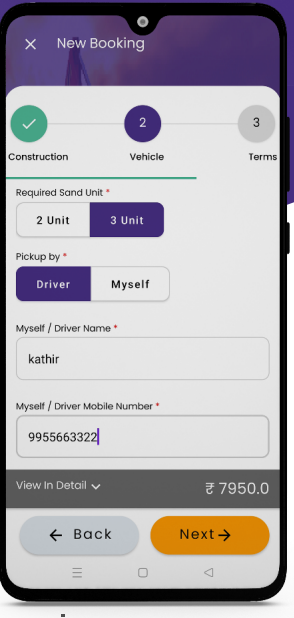

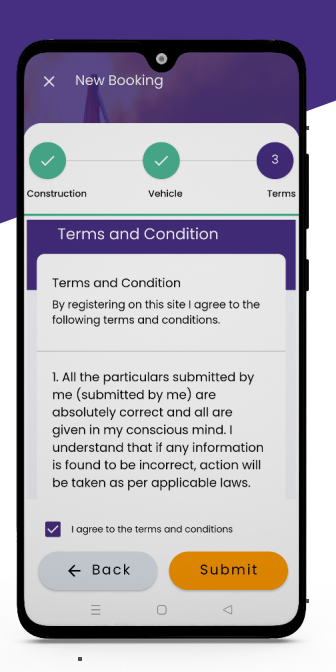

6. பின்பு கொடுக்கப்பட்ட கைபேசி எண்ணை சரிப்பார்க்க OTP-யை உள்ளீடு செய்து Verify OTP பொத்தானை அழுத்தவும்.

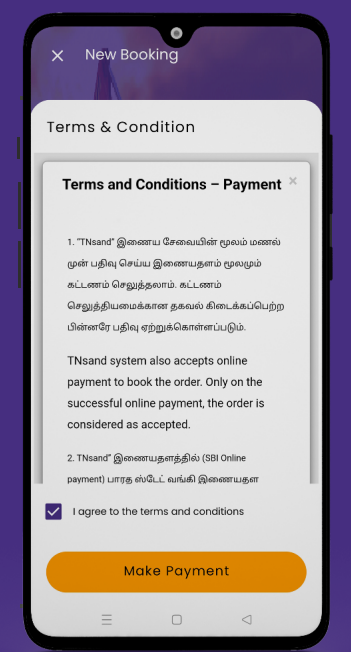

7. கைபேசி-யை சரிப்பார்த்த பின்னர் விதிமுறைகள் மற்றும் நிபந்தனைகளை படித்து, மேலும் தொடர " Make Payment " பொத்தானை அழுத்தவும்.

8. தங்களது Payment சரியாக இருப்பின் முன்பதிவு உருவாக்கப்படும்.

#### லாரி உரிமையாளர் உள்நுழைவு

' லாரி உரிமையாளர் உள்நுழைவு '– யை உருவாக்க கீழே பட்டியலிடப்பட்டுள்ள வழிமுறைகளை பின்பற்ற வேண்டும்:

1: உள்நுழைய "Lorry Owner" பொத்தானை அழுத்துவும். அதன் மூலம் பயனர் உள்நுழையலாம்.

2: லாரி உரிமையாளர் உள்நுழைவு இருப்பின் அதை உள்ளீடு செய்க இல்லையெனில் புதிதாக உருவாக்க "Register Here" பொத்தானை அழுத்தவும்.

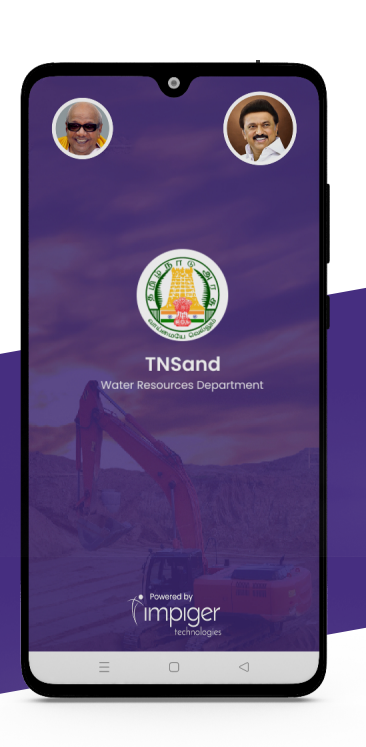

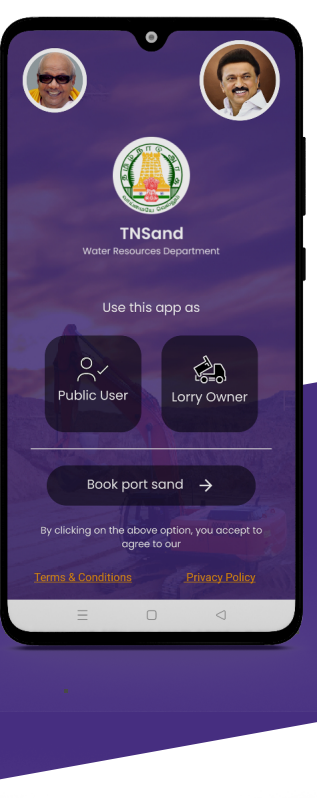

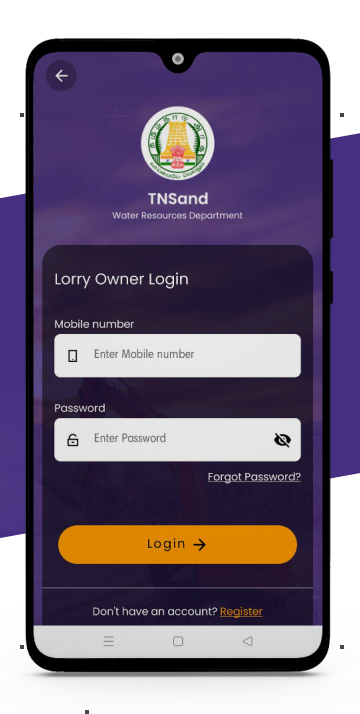

3. லாரி உரிமையாளரை உருவாக்க கீழே பட்டியலிடப்பட்டுள்ள தகவல்கள் அனைத்தையும் உள்ளீடு செய்து Register Now பொத்தானை அழுத்தவும்.

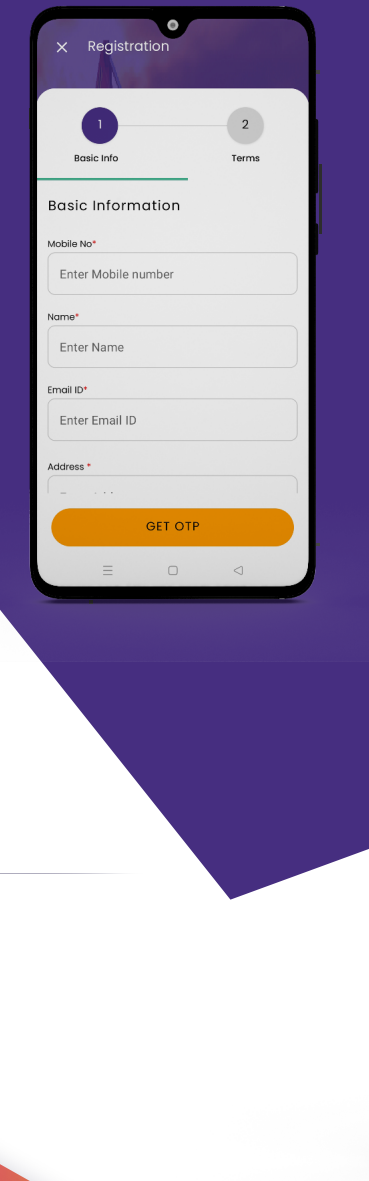

4. பின்பு கொடுக்கப்பட்ட கைபேசி எண்ணை சரிபார்க்க OTP-யை உள்ளீடு செய்து Verify OTP பொத்தானை அழுத்தவும்.

5. தங்களின் லாரி உரிமையாளர் உள்நுழைவு வெற்றிகரமாக உருவாக்கப்பட்டது. அதன் மூலம் பயனர் உள்நுழையலாம்.

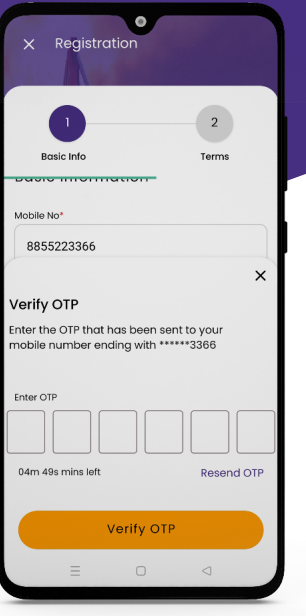

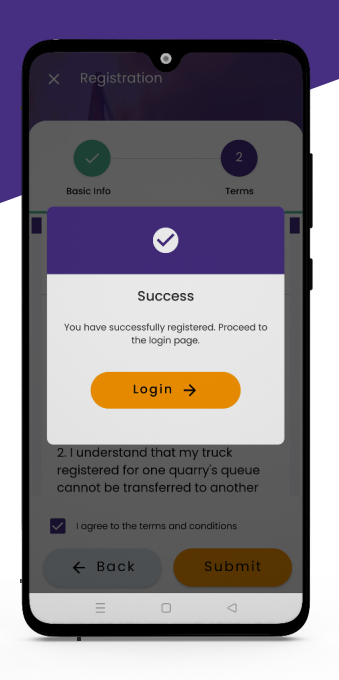

# லாரி உரிமையாளர் மணல் முன்பதிவு

" லாரி உரிமையாளர் "– யில் முன்பதிவு- ஐ உருவாக்க கீழே பட்டியலிடப்பட்டுள்ள வழிமுறைகளை பின்பற்ற வேண்டும்:

1: லாரி உரிமையாளர் - யில் முன்பதிவு- ஐ உருவாக்க "<mark>உள்நுழை" பொத்தானை அழுத்தவும்.</mark>

2: லாரி உரிமையாளர் -யில் முன்பதிவு செய்ய கீழே பட்டியலிடப்பட்டுள்ள தகவல்களை உள்ளீடு செய்து "<mark>Login"</mark> பொத்தானை அழுத்தவும்.

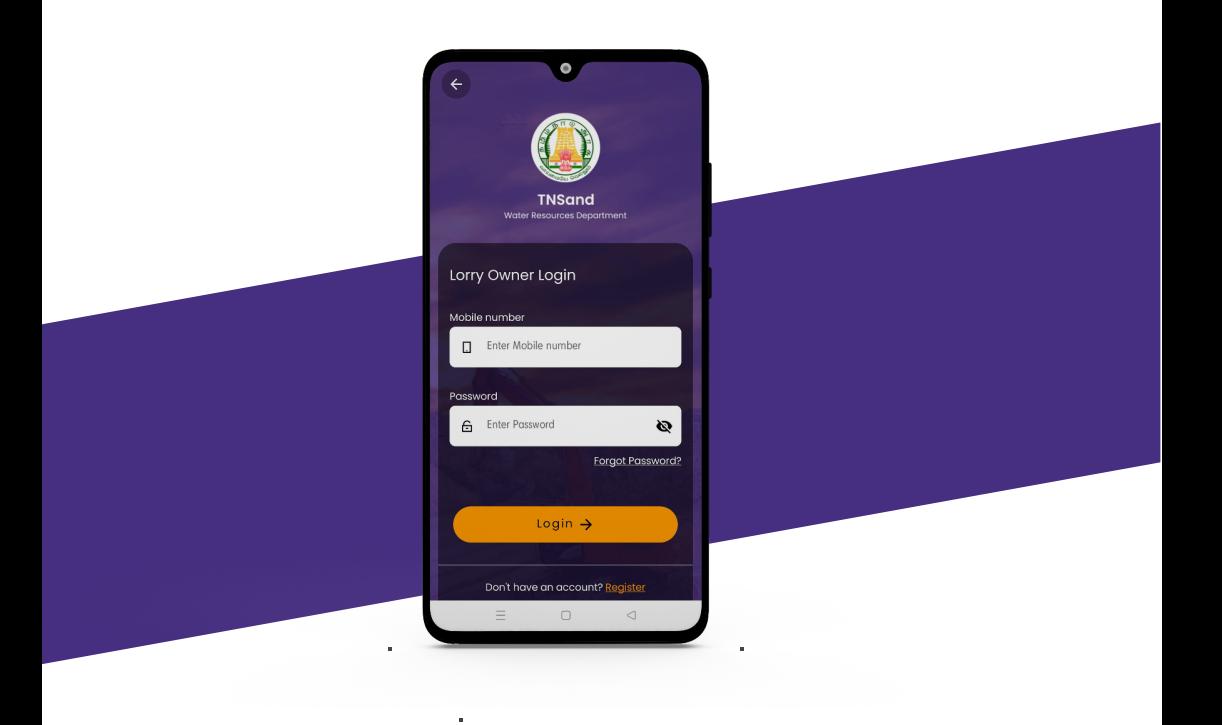

3. முன்பதிவு-யை உருவாக்க New Booking பொத்தானை <u>அழுத்த</u>வும். தேவையான அனைத்து தகவல்களையும் உள்ளீடு செய்து Book Now பொத்தானை அழுத்தவும்.

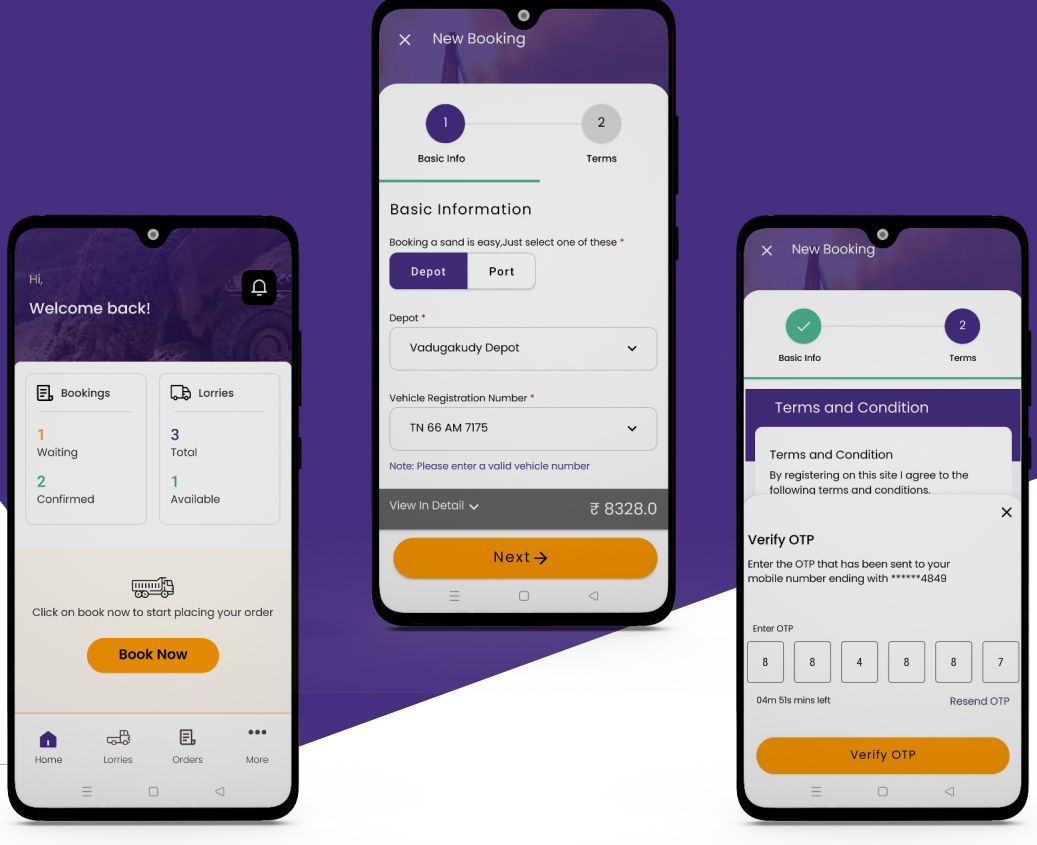

4. பின்பு கொடுக்கப்பட்ட கைபேசி எண்ணை சரிபார்க்க OTP -யை உள்ளீடு செய்து Verify OTP பொத்தானை அழுத்தவும்.

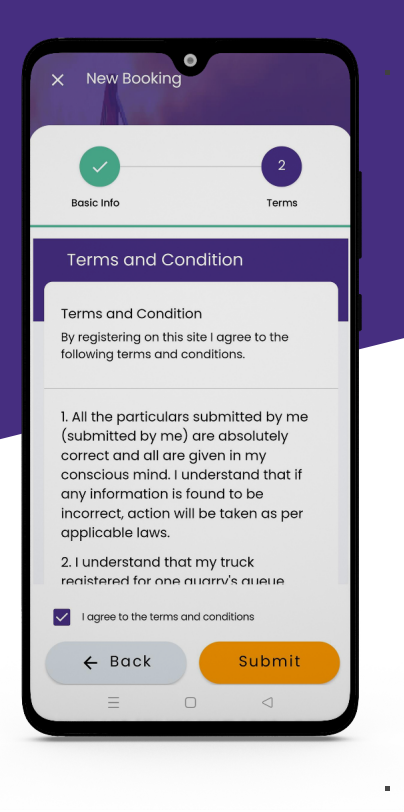

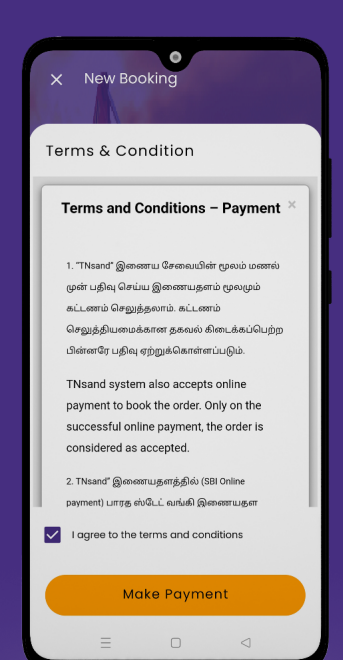

5. கைபேசி -யை சரிபார்த்த பின்னர் விதிமுறைகள் மற்றும் நிபந்தனைகளை படித்து Agree செய்து,  **"Make Payment"**பொத்தானை அழுத்தவும்.

6. Payment சரியாக இருப்பின் பொத்தானை Book now பொத்தானை அழுத்தவும் . சரியாக இருப்பின் மணலுக்கான முன்பதிவு உருவாக்கப்படும்.

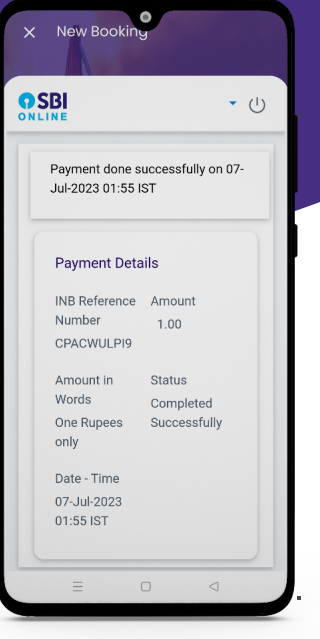

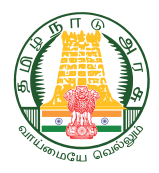

# தமிழ்நாடு மணல்

நீர்வள துறை

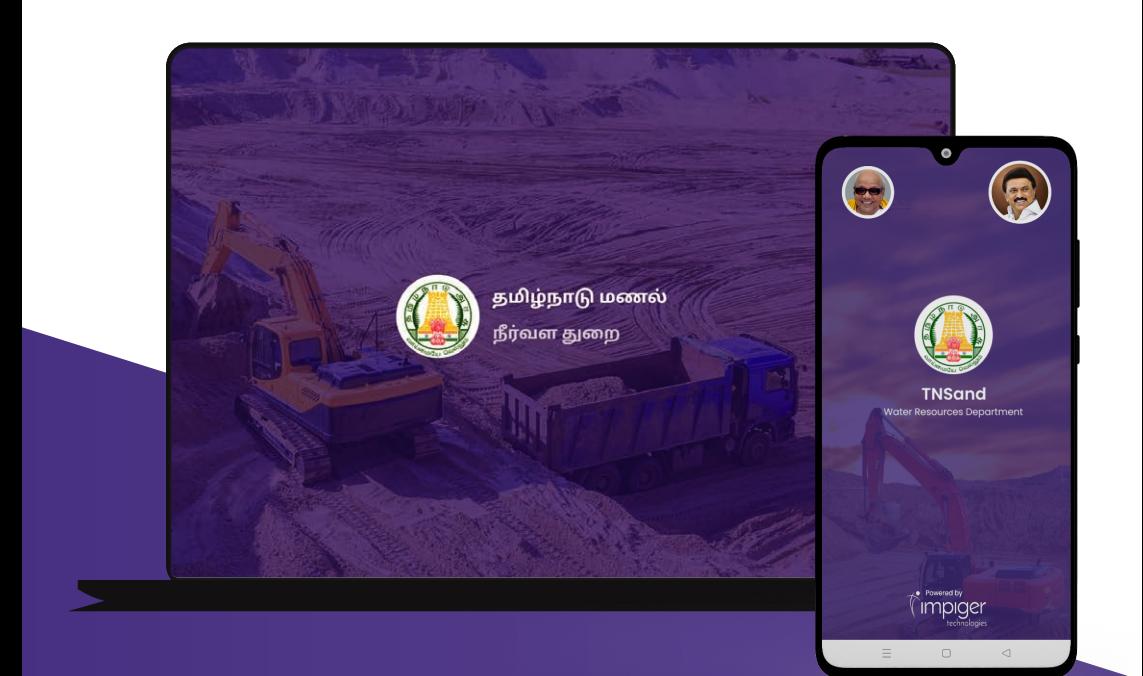

#### https://www.tnsand.in/

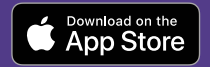

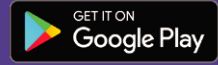